# Polls Tool

### At the end of this tutorial, you will be able to answer the following questions:

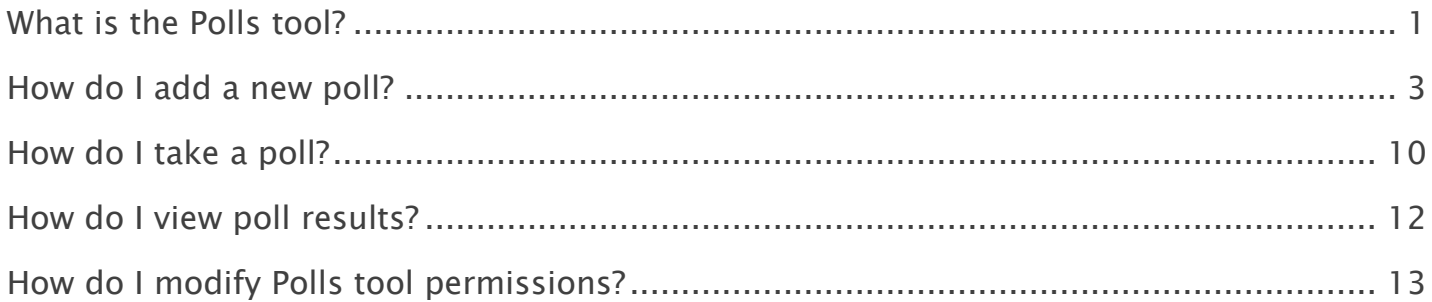

#### Note:

- The terms Instructor, Maintainer, and Owner refer to the same role in Coursar. They are used interchangeably in this document.
- The terms Student, Participant, and Member refer to the same role in Coursar. They are used interchangeably in this document.
- Course & Project sites both refer to a worksite or a site in Coursar's terminology. They are used interchangeably in this document. Anything that is used in a Course site can be used in a Project site, and vice versa.

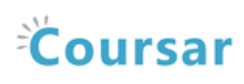

# <span id="page-1-0"></span>What is the Polls tool?

The Polls tool allows instructors to post single question multiple choice survey questions on their site. Polls can be structured to elicit single or multiple responses to a question. Results of a poll can be made available to students immediately, after voting, after the closing date, or never. Instructors can post any number of polls. If desired, instructor may also change the tool permissions to allow students to post poll questions. Participants may only vote once per poll.

Responses to poll questions are anonymous.

#### To access this tool, select Polls from the Tool Menu in your site.

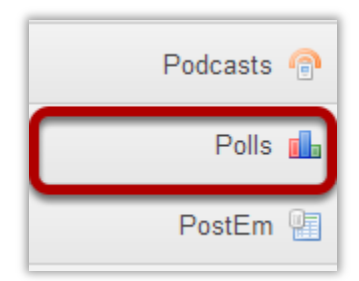

#### Example of a site Polls list.

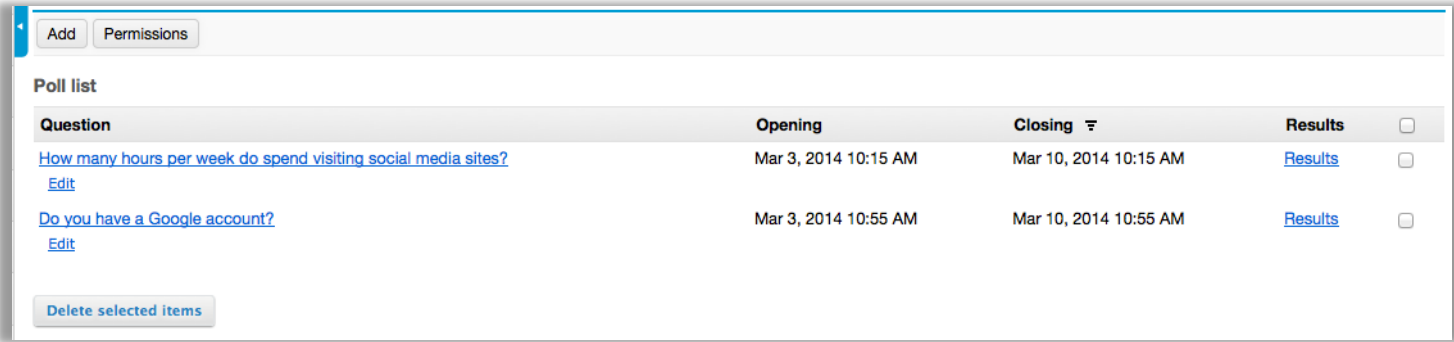

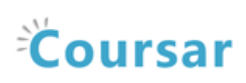

# Example Polls.

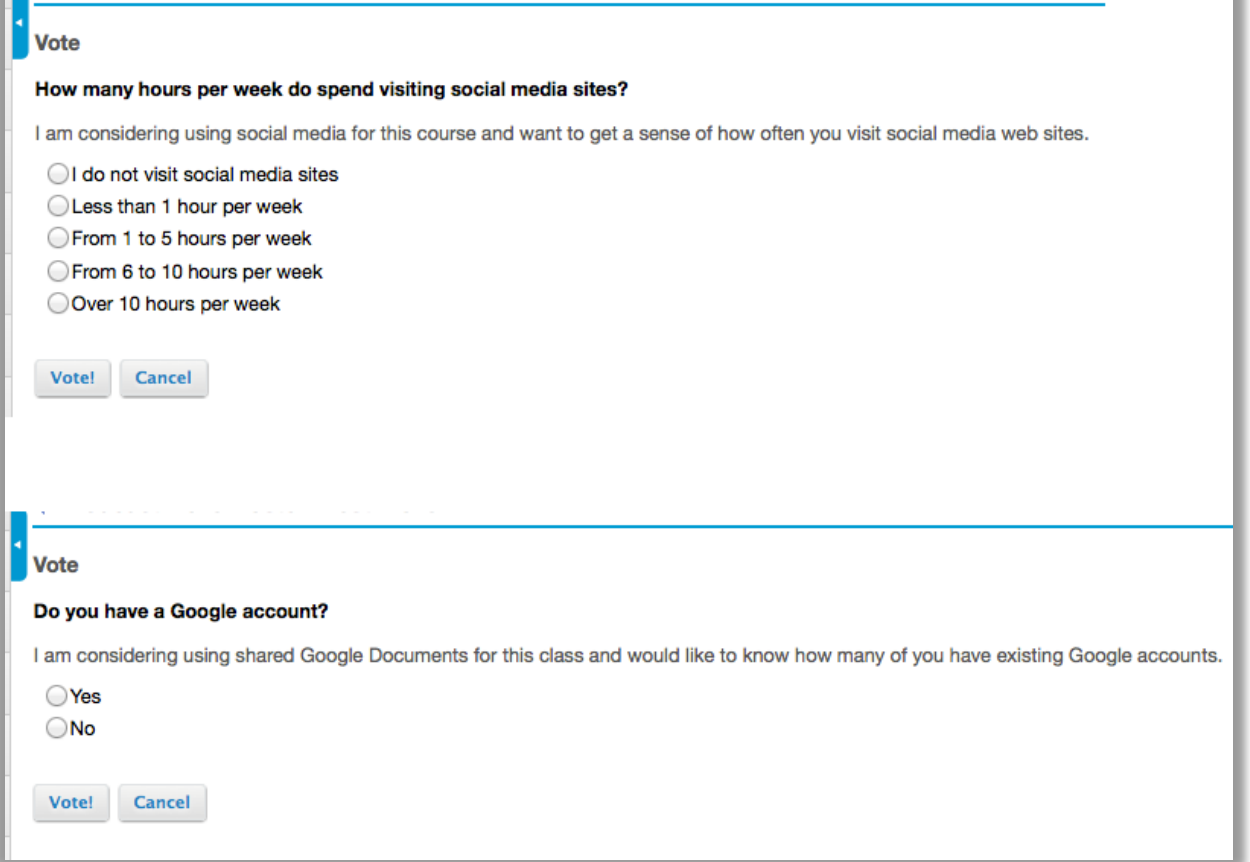

# Example of Poll results.

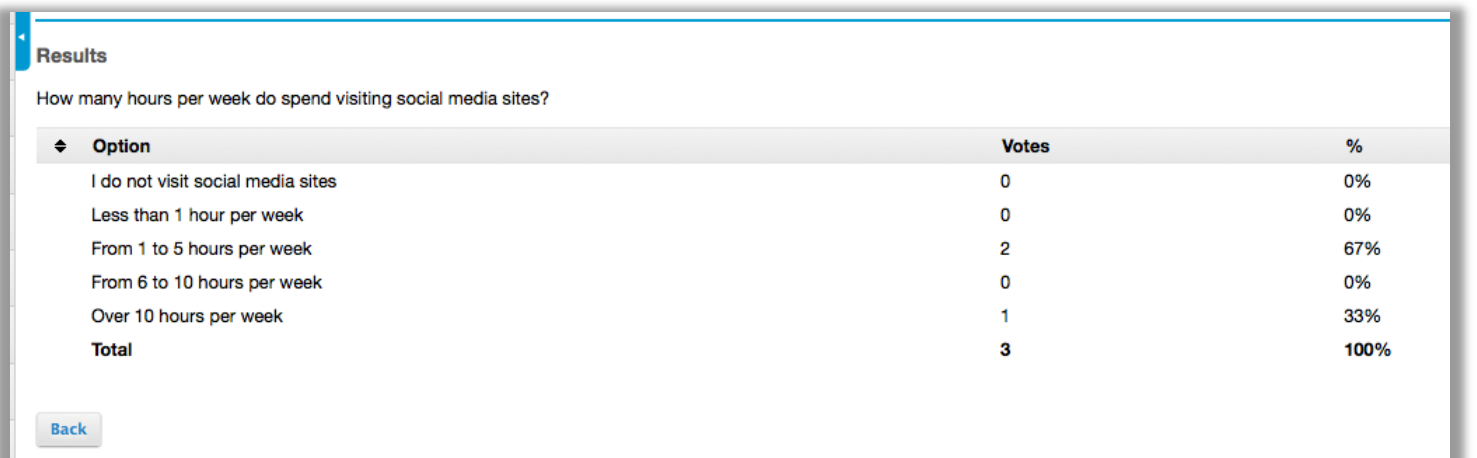

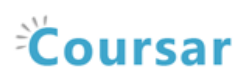

# <span id="page-3-0"></span>How do I add a new poll?

#### Go to Polls.

Select the Polls tool from the Tool Menu of your site.

Note: If the Polls tool is not available on your site by default, you can add it to your site under Site Info > Edit Tools.

### Click Add.

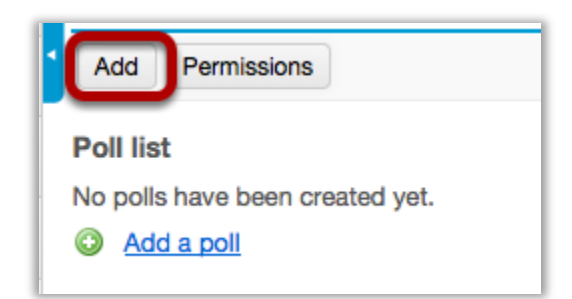

#### Compose your poll question.

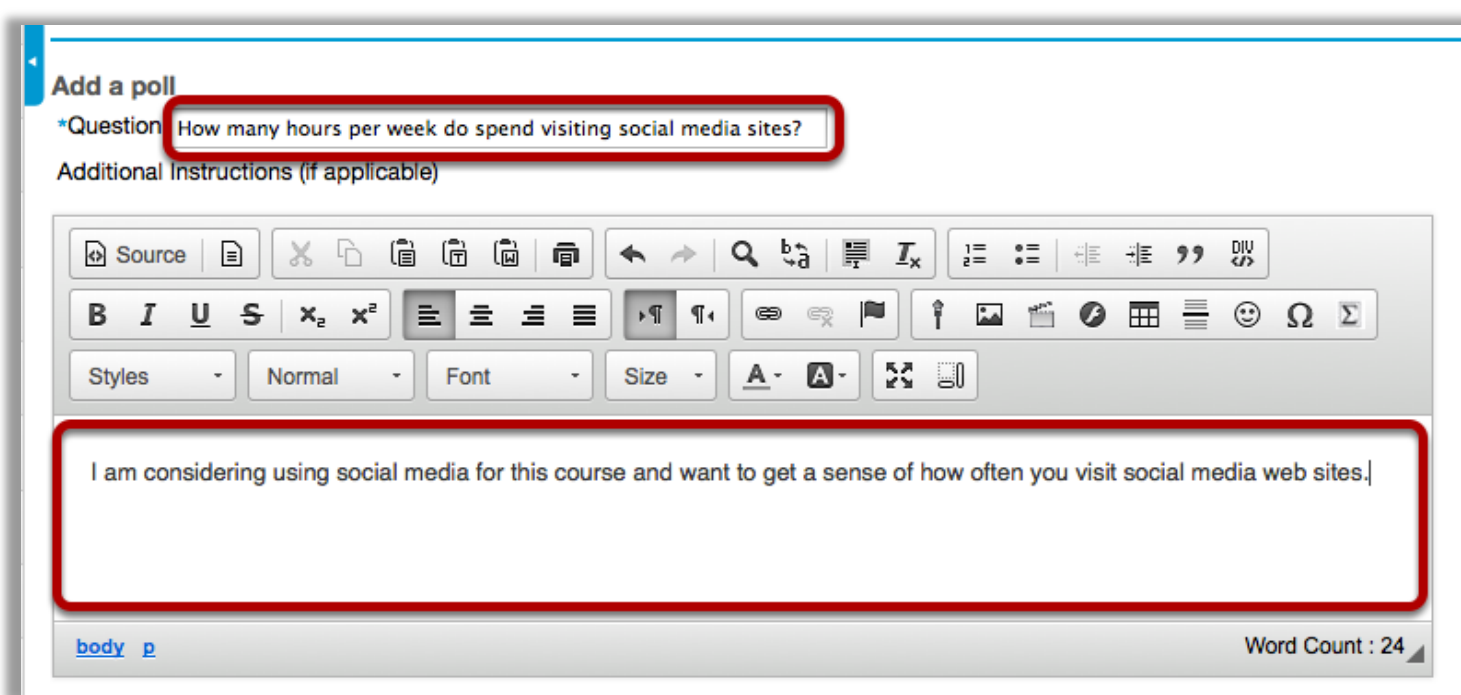

Enter the poll question in the box marked Question and add additional information in the Rich Text Editor below if needed.

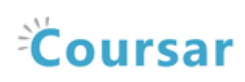

### Specify the poll settings.

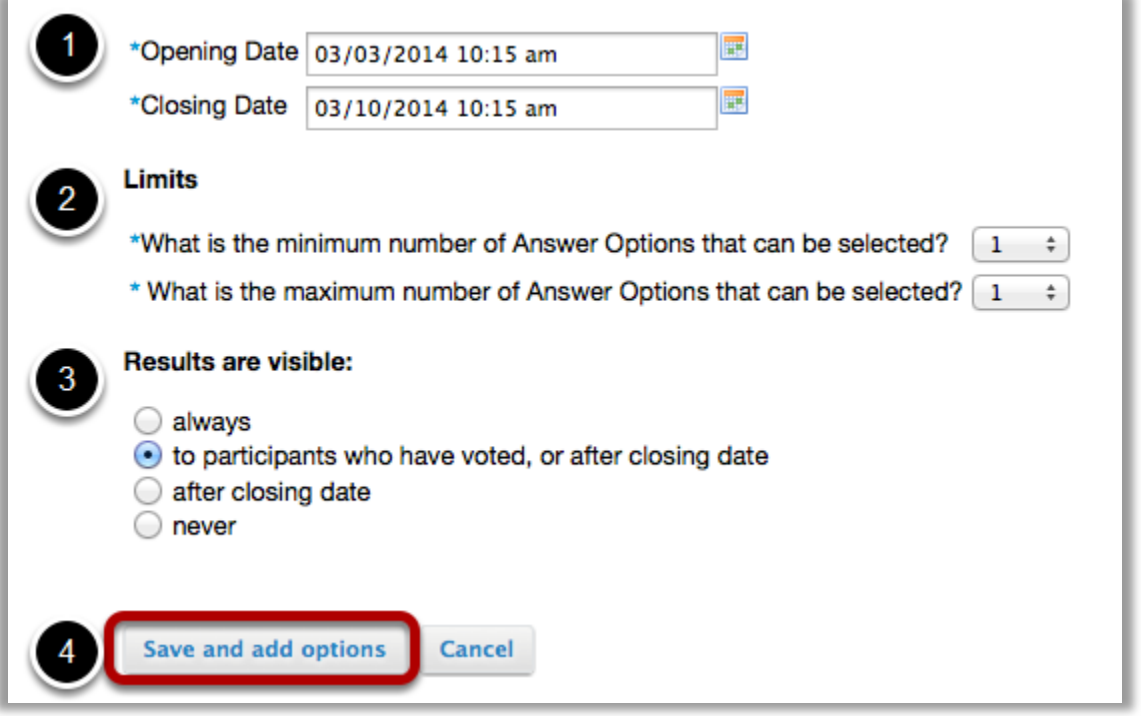

- 1. Specify availability time and date.
- 2. Indicate limits on number of answers selected.
- 3. Choose when to make the results visible.
- 4. Click Save and add options when finished.

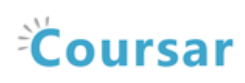

#### Add the first answer.

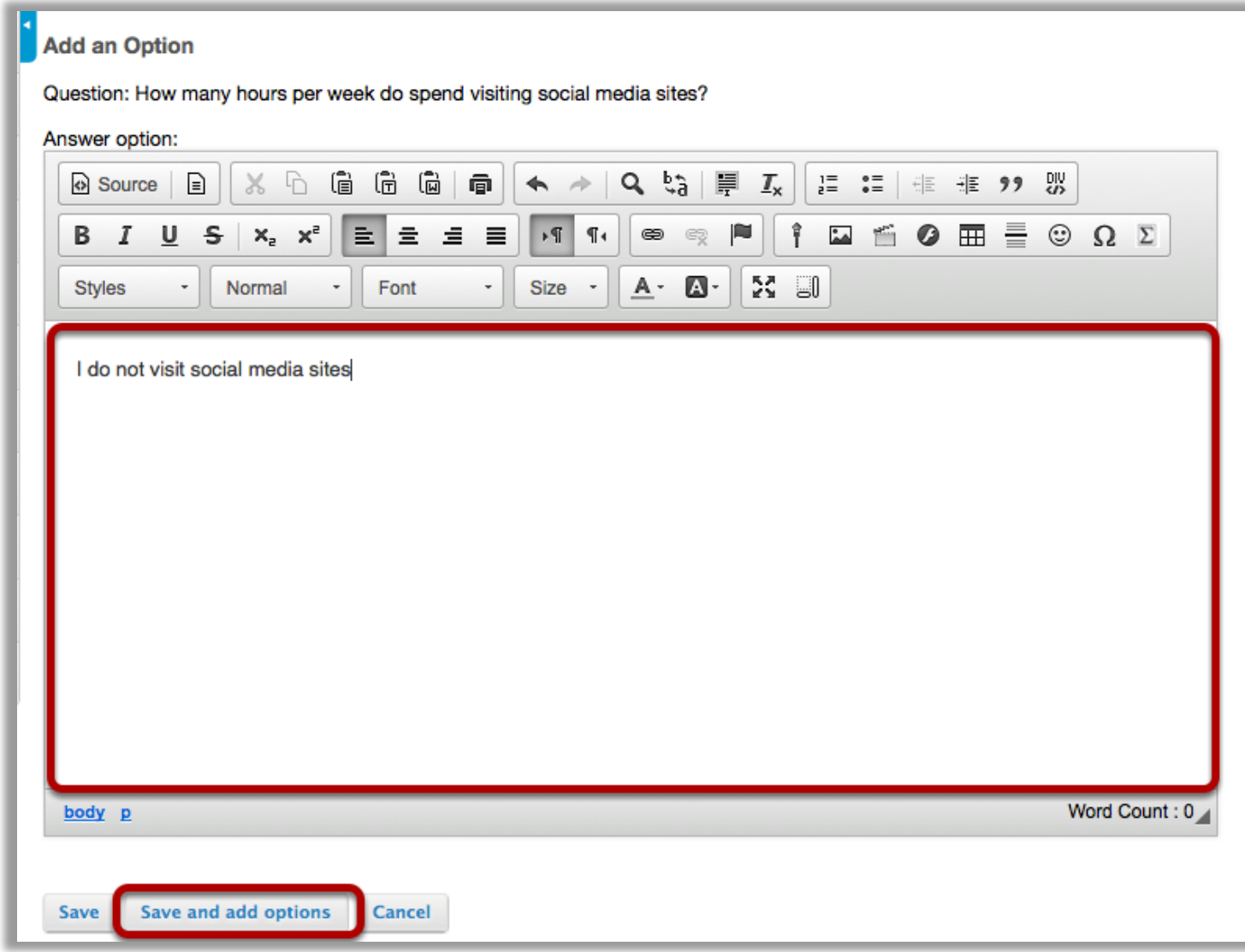

Enter the first answer option in the text box, then click Save and add options.

![](_page_6_Picture_0.jpeg)

#### Add the second answer.

![](_page_6_Picture_44.jpeg)

Enter the second answer option in the text box, then click Save and add options.

Continue this process of saving and adding options until you have added all of the options for the Poll question. On the last option click Save. This will display the Edit a Poll page with the poll options listed.

![](_page_7_Picture_0.jpeg)

# Click Save.

![](_page_7_Picture_43.jpeg)

This displays the Polls list page. Click Save to save your poll.

Note: If you need to edit or delete an option, click on the Edit or Delete links to the right of the option text.

![](_page_8_Picture_0.jpeg)

#### To view the poll, click on the poll name.

![](_page_8_Picture_54.jpeg)

#### Example: Student view of Poll.

![](_page_8_Picture_55.jpeg)

Students see a list of polls (if more than one). When they click on the name of the poll, the poll is displayed. Students make their selection then click on Vote!

Note: By default, students can only vote once per poll question.

Example: Student reference number.

![](_page_8_Picture_9.jpeg)

![](_page_9_Picture_0.jpeg)

After a student votes in a poll, they receive a reference number to confirm that they have voted in this poll.

### To view the results of the poll, click on Results.

![](_page_9_Picture_42.jpeg)

#### Example: Poll Results.

![](_page_9_Picture_43.jpeg)

![](_page_10_Picture_0.jpeg)

# <span id="page-10-0"></span>How do I take a poll?

By default, students can respond to poll questions. All student responses to poll questions are anonymous.

#### Go to Polls.

Select the Polls tool from the Tool Menu in your site.

#### Click on the name of the poll.

![](_page_10_Picture_65.jpeg)

### Select an option, then click Vote!

![](_page_10_Picture_66.jpeg)

This returns the display to the Polls list page with a reference number confirming you have responded to the poll.

![](_page_11_Picture_0.jpeg)

#### Click Back.

![](_page_11_Picture_3.jpeg)

This returns the display to the Polls list page.

![](_page_12_Picture_0.jpeg)

# <span id="page-12-0"></span>How do I view poll results?

Instructors can view all poll results and can allow students to view individual poll results.

#### Go to Polls.

Select the Polls tool from the Tool Menu in your site.

#### To view the results of the poll, click on Results.

![](_page_12_Picture_53.jpeg)

#### Example: Poll Results.

![](_page_12_Picture_54.jpeg)

![](_page_13_Picture_0.jpeg)

# <span id="page-13-0"></span>How do I modify Polls tool permissions?

Instructors can modify the Polls tool permissions to allow students or other site participants to post and manage poll questions.

#### Go to Polls.

Select the Polls tool from the Tool Menu in your site.

#### Click Permissions.

![](_page_13_Picture_7.jpeg)

### Modify the permissions for the roles listed.

![](_page_13_Picture_64.jpeg)

![](_page_14_Picture_0.jpeg)

- 1. Check the box next to each permission you would like to allow for a given role. (Deselecting a box will remove the corresponding permission.)
- 2. Click Save to save your changes.

Note: You may see different roles listed depending on the roles which exist in your site. A role must be present in the site in order for you to modify its permissions.